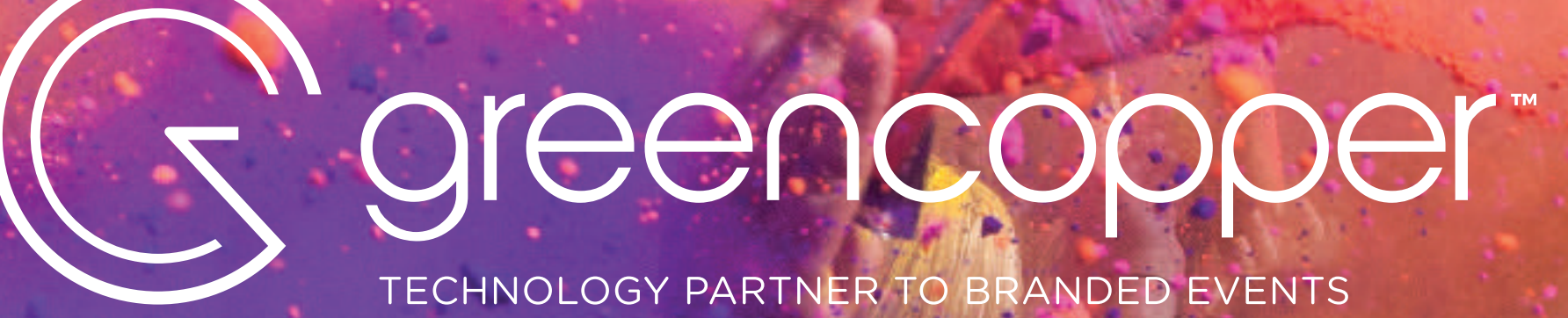

# **REQUIS GRAPHIQUES**

TECHNOLOGY PARTNER TO BRANDED EVENTS

### **APPLICATION MOBILE**

Version 1.2

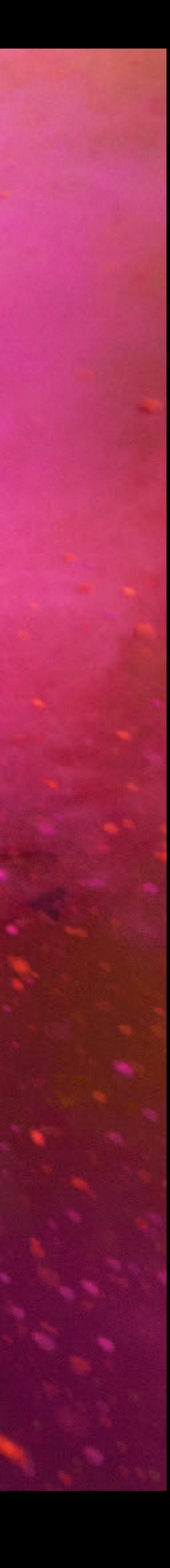

# **INTRODUCTION**

Afin de créer l'habillage de votre application mobile nous aurons besoin d'un certain nombre d'éléments graphiques.

Dans ce document, nous allons vous détailler les spécificités des différents visuels qui composent nos applications mobiles.

Si vous avez les ressources suffisantes, vous aurez ainsi la possibilité de réaliser vous-même l'ensemble des designs qui composeront l'habillage de votre application mobile. De cette manière, cela vous assurera une maîtrise complète de l'utilisation de votre identité visuelle dans l'application.

[Télécharger les gabarits photoshop](https://greencopper.atlassian.net/wiki/x/EIA2EQ)

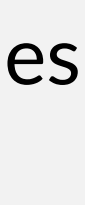

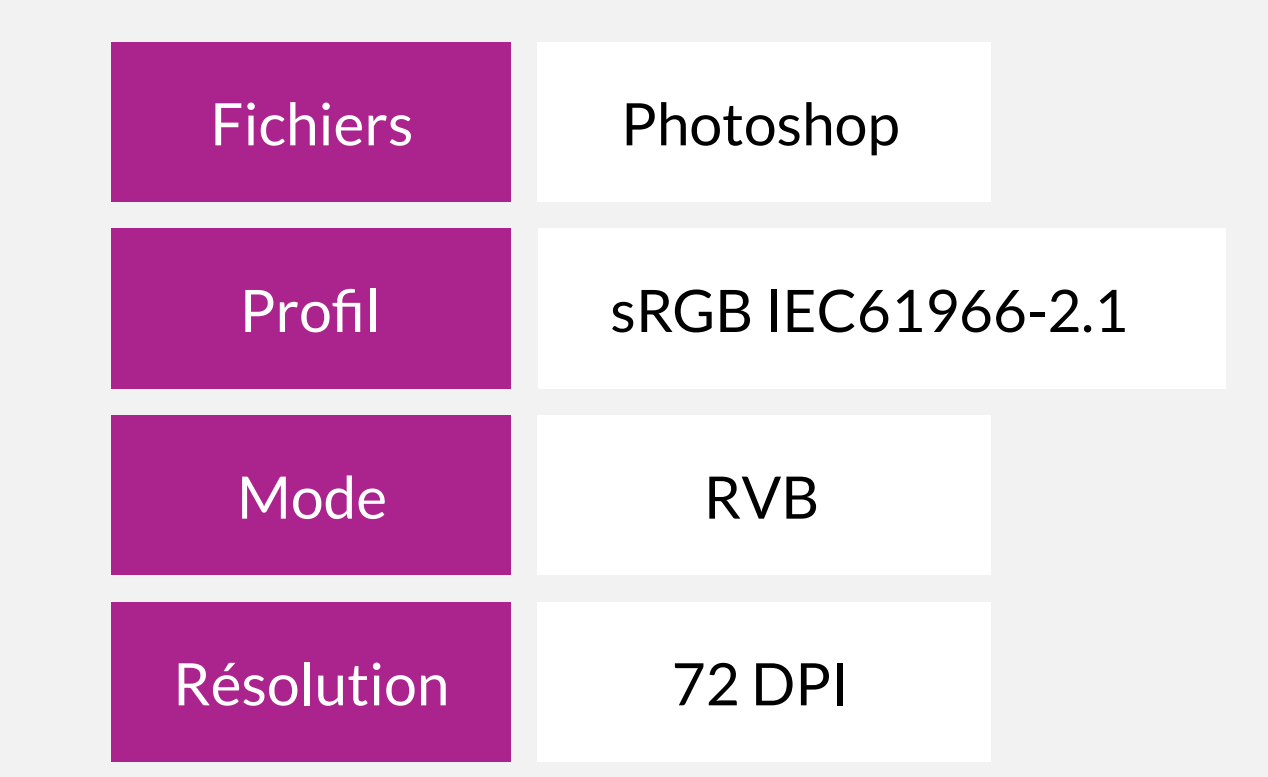

De manière à simplifier cette conception graphique, nous mettons à votre disposition des gabarits Photoshop qui vous permettront de nous faire parvenir vos éléments graphiques en accord avec nos spécifications de base :

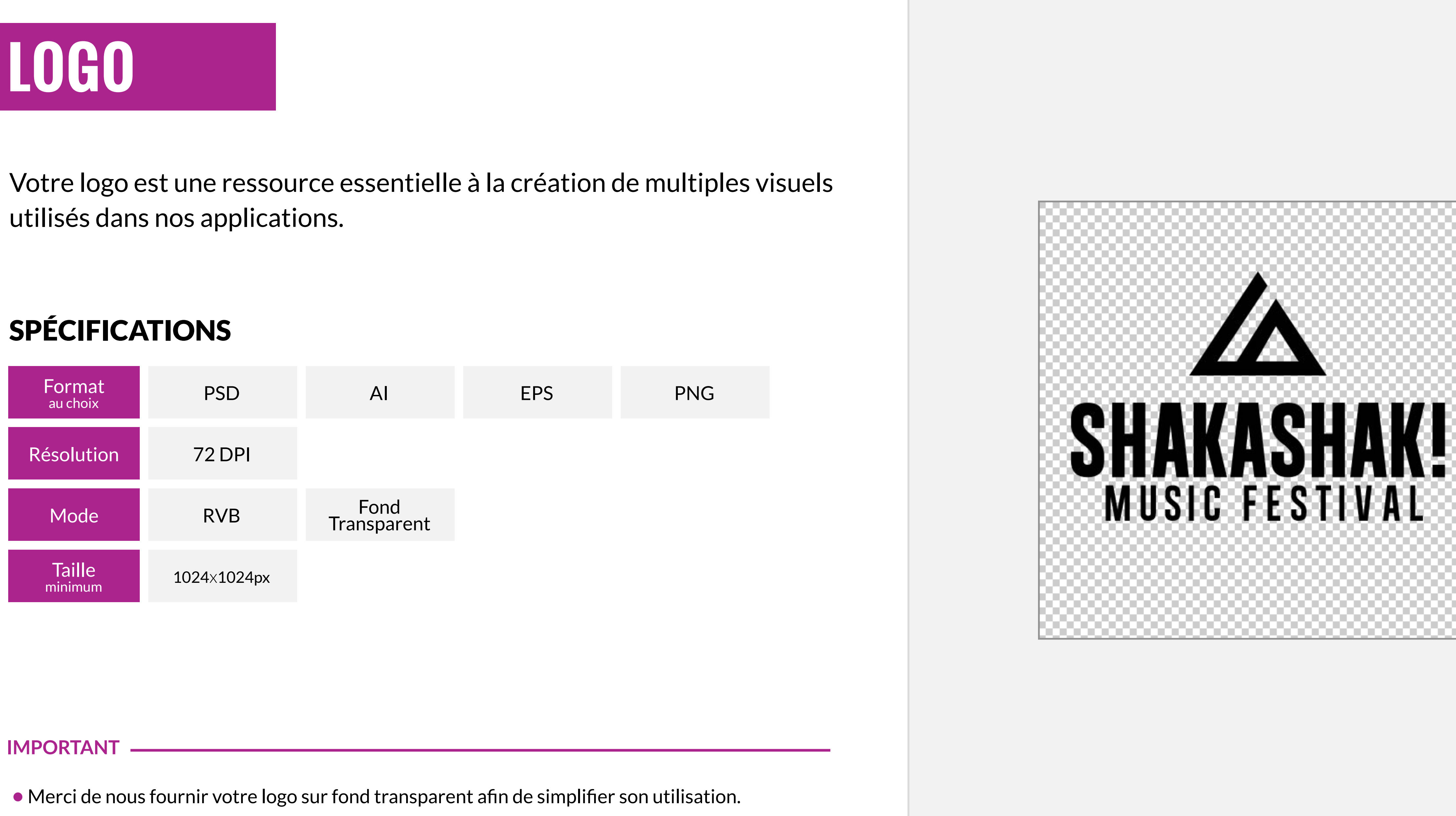

Exemple de logo sur fond transparent

# **TYPOGRAPHIE**

### SPÉCIFICATIONS

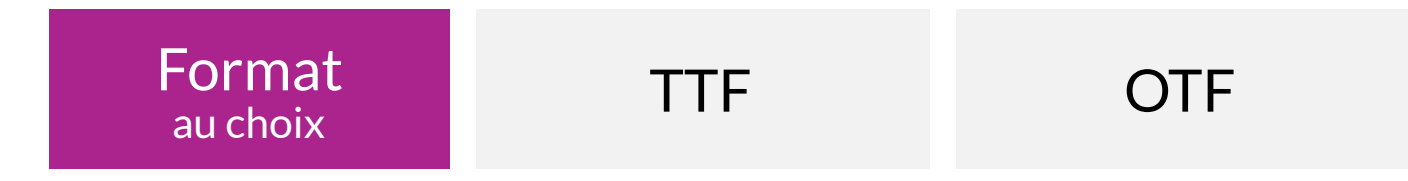

Exemple de typographie personnalisée sur un menu de gauche

Vous avez la possibilité de nous transmettre une typographie personnalisée qui sera utilisée pour le menu de gauche.

Concernant les autres écrans de votre application, la typographie est prédéfinie et ne peut en aucun cas être modifiée.

Pour information, nous utilisons la typographie « Helvetica Neue » sur iOS et « Roboto » sur Android.

**Roboto** (Android) ABCDEFGHIJKLMNOPQRSTUVWXYZ abcdefghijklmnopqrstuvwxyz #0123456789

**Helvetica Neue** (iOS) ABCDEFGHIJKLMNOPQRSTUVWXYZ abcdefghijklmnopqrstuvwxyz #0123456789

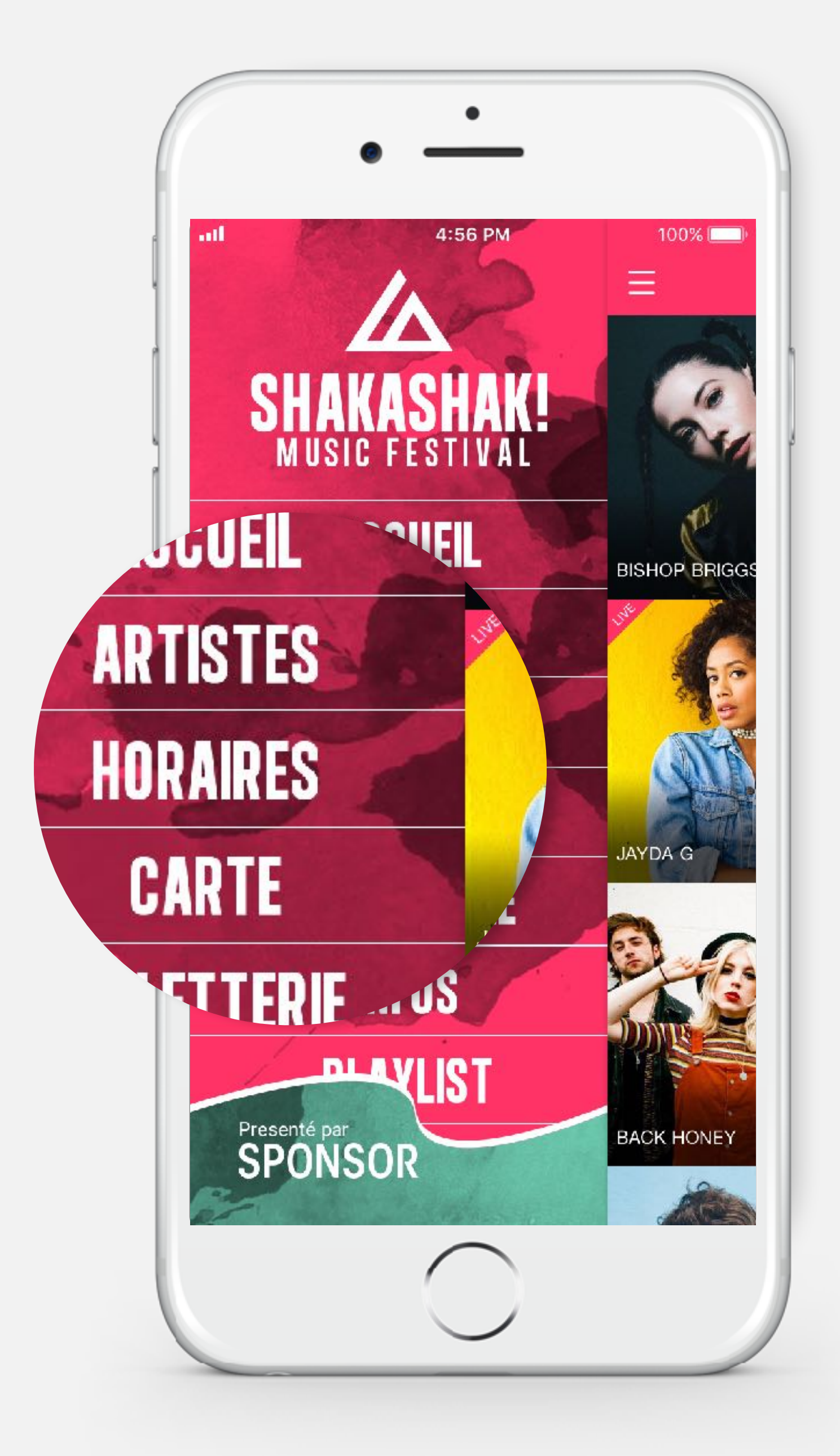

# **COULEURS**

Nous allons définir un certain nombre de couleurs dans l'application en fonction de vos visuels. Vous pouvez dès à présent nous communiquer vos préférences pour les éléments suivants :

Exemple de l'écran programmation

### **IMPORTANT**

•Les références couleur du type Pantone, CMJN, RAL, … ne sont pas compatibles avec le procédé colorimétrique de nos applications.

### **1 2** 4:56 PM 100% al Catégories<sup>\*</sup> 67 B Ξ Θ 03 JUIN 04 JUIN 05 JUIN 02 JUIN 目 **JEU VEN SAM • DIM 5**Par heure Par lieu **3 4** Q Rechercher **CINNAMON**  $\star \cdot \cdot$ **7** 15:20 - 16:00 Scène rose tive **MACHINE GUN KELLY**<br> $20:30 - 21:15$ **8** ☆… Scène or active **ELLA EYRE.** . . . . . . (6)  $x^4$ 22:00 - 23:30 Scène orange **BLACK HONEY**  $x^4$ 20:30 - 21:30 Scène jaune **ALIOCHA** \* 21:00 - 23:00 Scène verte **BISHOP BRIGGS**<br>20:30 - 21:30 \*  $O = 2 \times 10^{-10}$

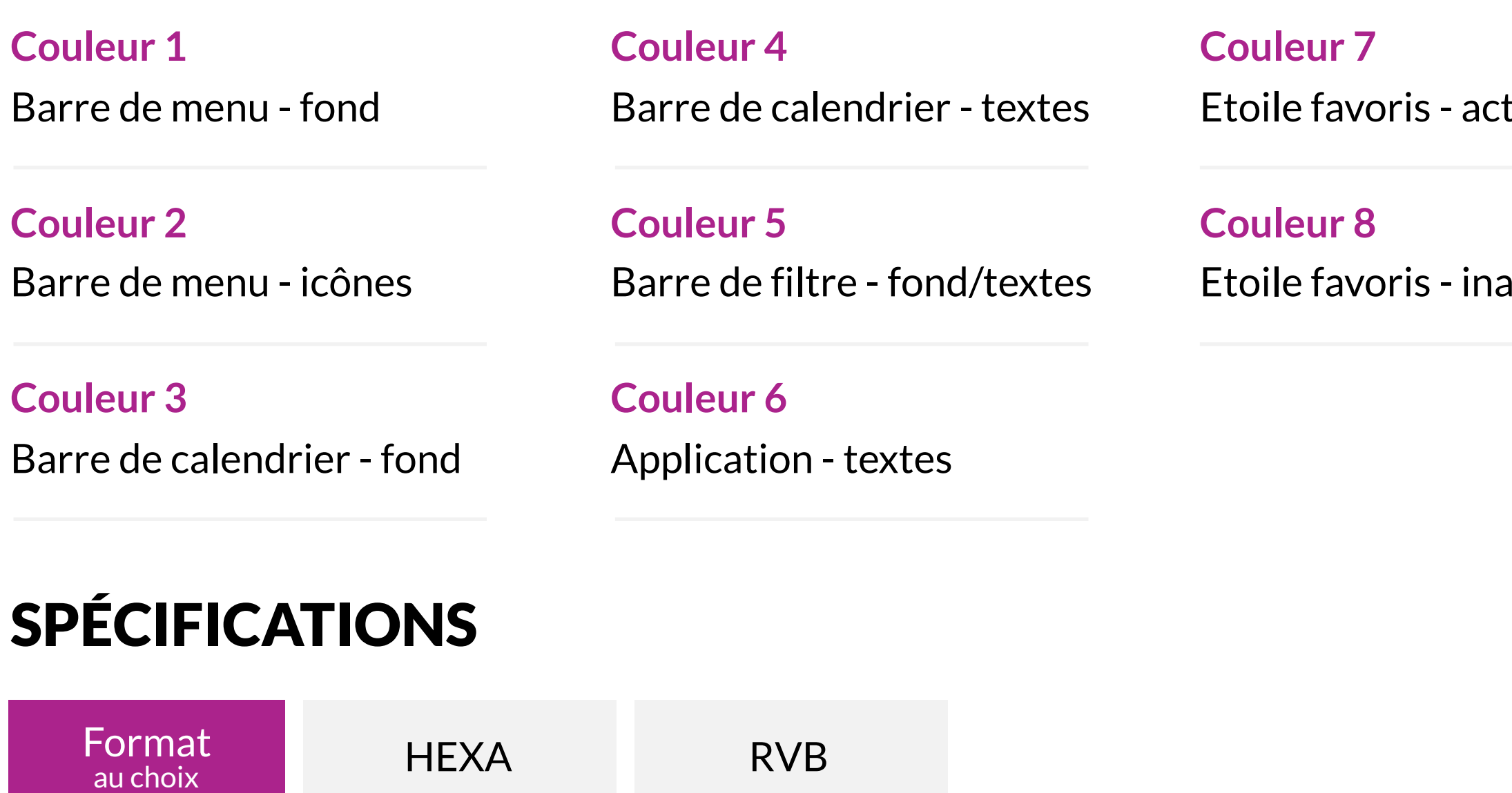

# **ICÔNE DE L'APPLICATION**

L'icône sera présente sur votre smartphone et permettra de lancer votre application. Etant donné sa taille réduite, nous vous conseillons un visuel simple et représentatif de votre évènement.

# SPÉCIFICATIONS IOS

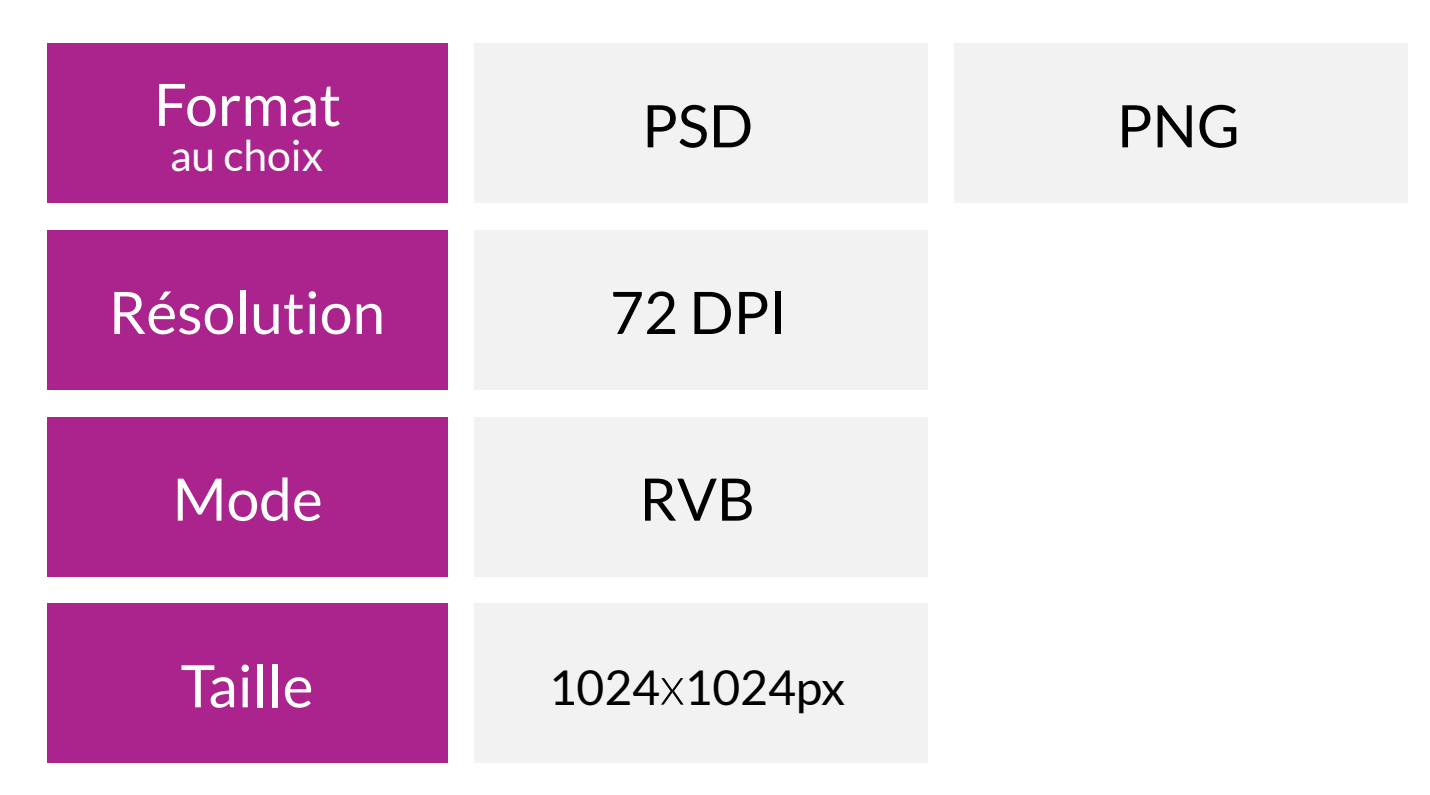

### **IMPORTANT**

•Merci de nous fournir votre icône avec les coins carrés, notre système se charge d'appliquer un masque qui arrondira les coins automatiquement sur iOS.

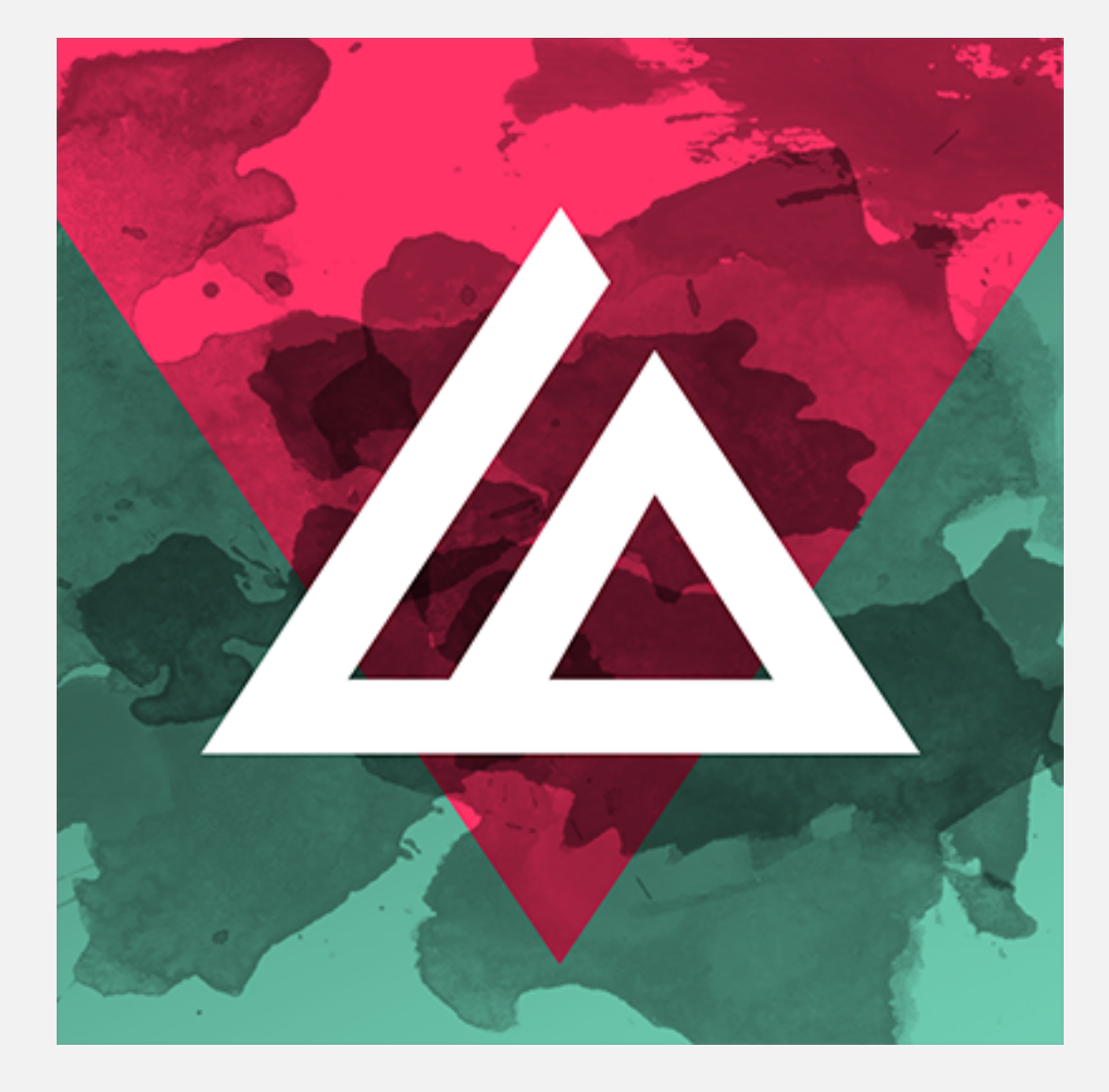

### PNG Exemple d'icône d'application iOS

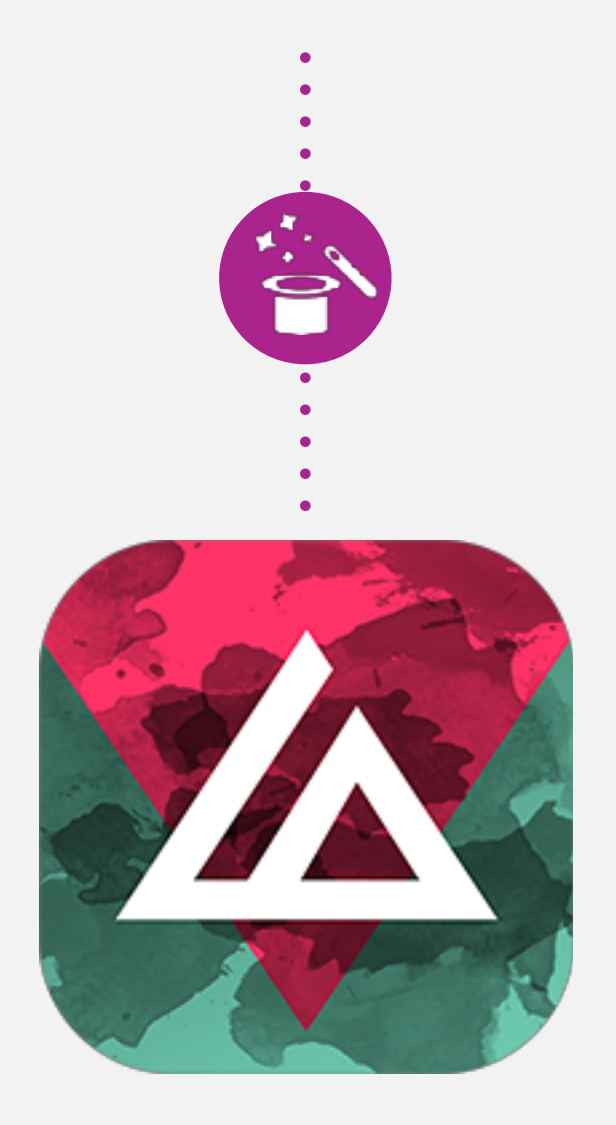

Icône iOS après application du masque automatique

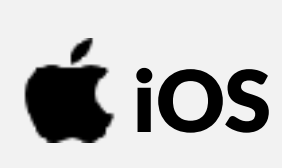

# **ICÔNE DE L'APPLICATION**

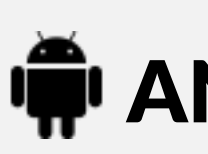

L'icône Android a la particularité d'être composé de deux éléments, un arrière plan et un premier plan. Ces deux éléments une fois combinés forment votre icône d'application. Nous vous conseillons de garder une cohérence visuelle avec l'icône iOS.

### SPÉCIFICATIONS ANDROID

### **IMPORTANT**

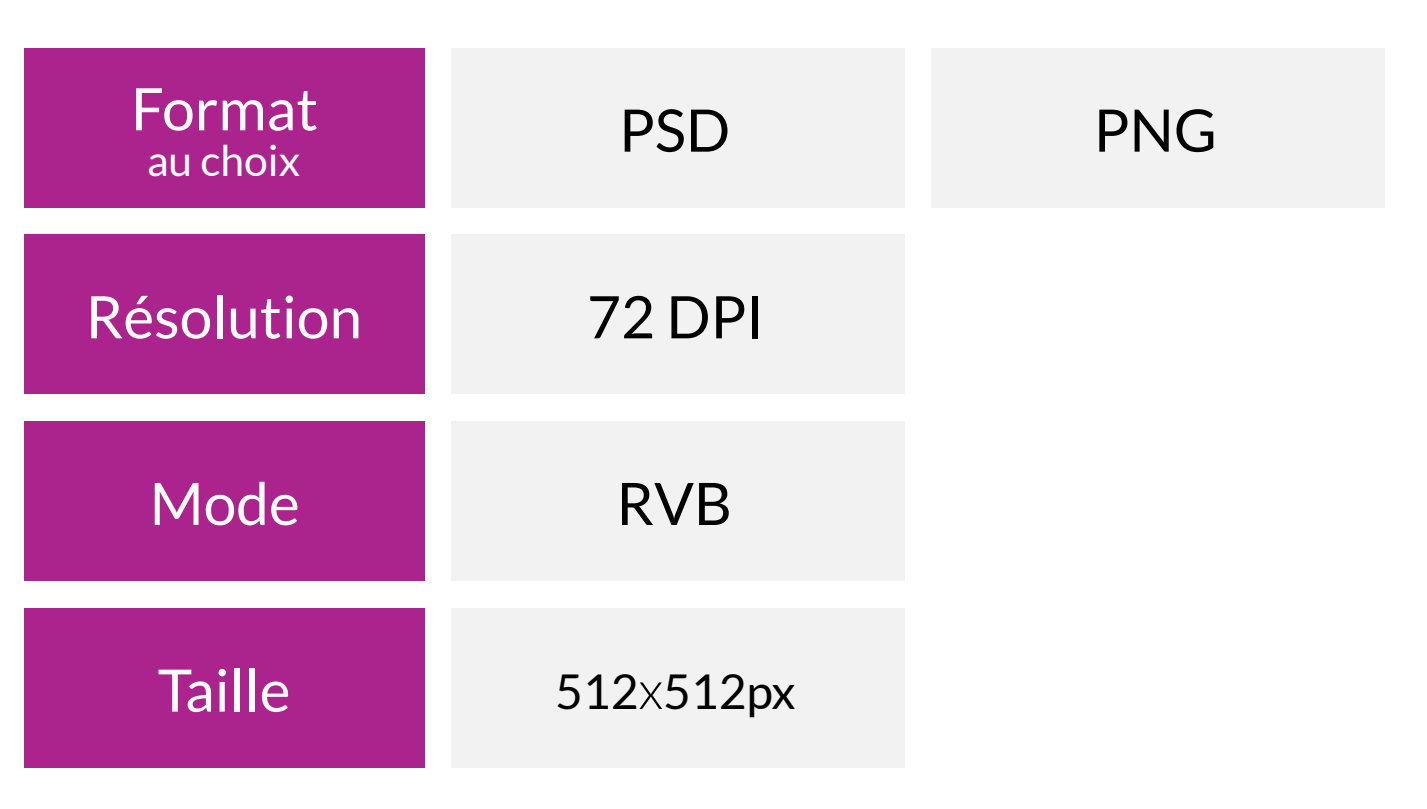

Exemple d'icône d'application Android

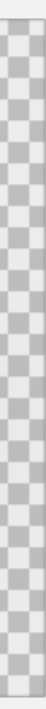

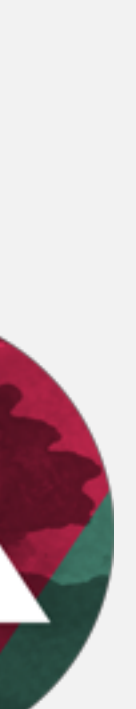

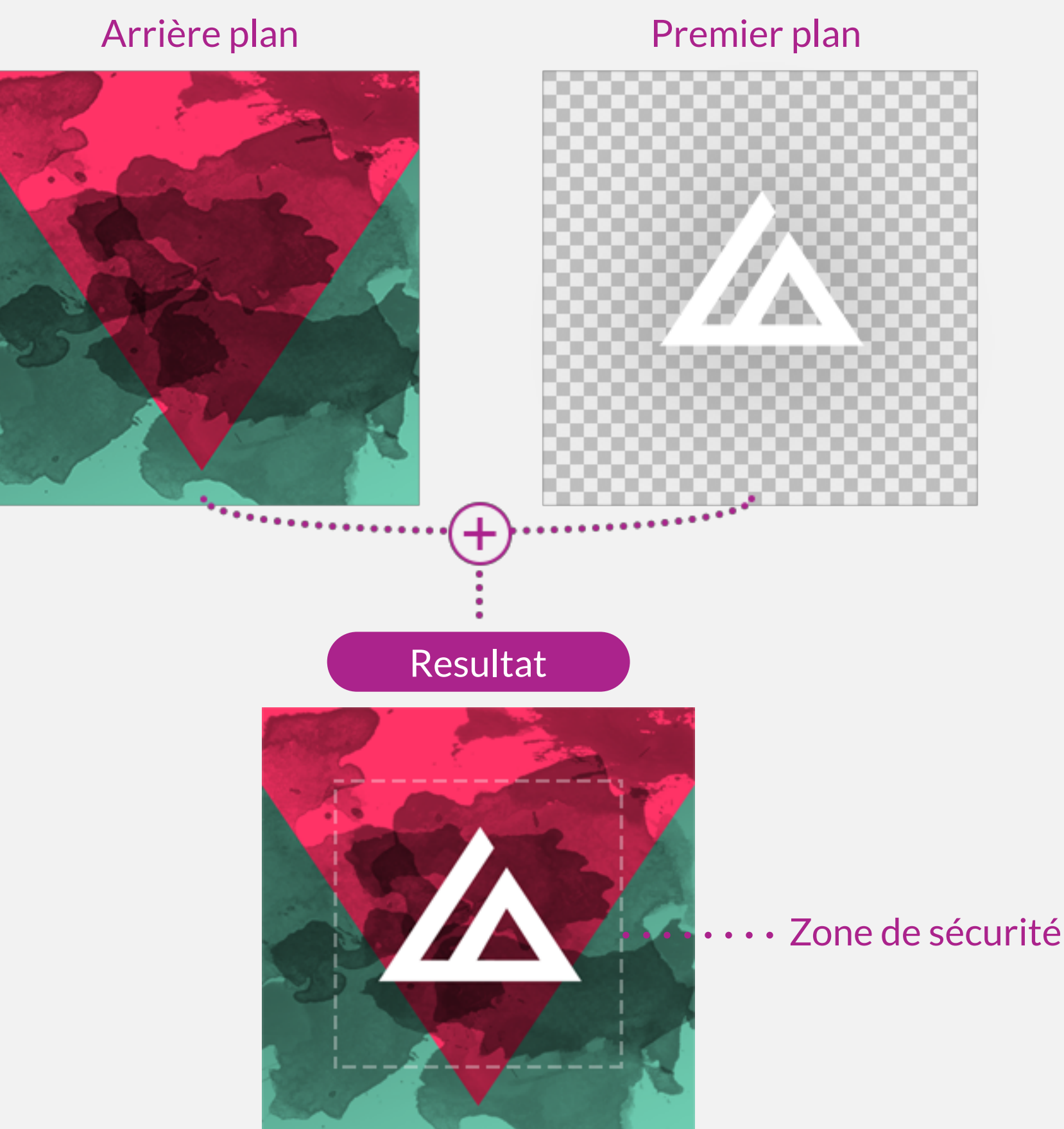

- •Merci de nous fournir votre icône en deux parties distinctes, l'arrière plan et le premier plan. PSD : éléments sur calques séparés / PNG : éléments sur 2 fichiers indépendants
- •Notez que la zone de sécurité détermine les limites d'affichage du premier plan. Elle est nécessaire car Android permet l'application de masques de formes sur l'icône elle-même.

### **THE ANDROID**

### Quelques variations possibles de la forme du masque

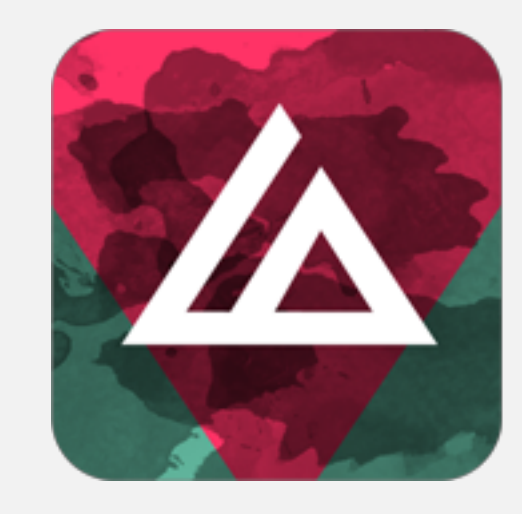

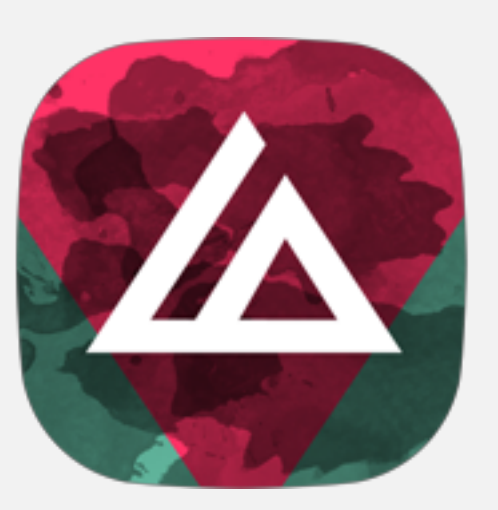

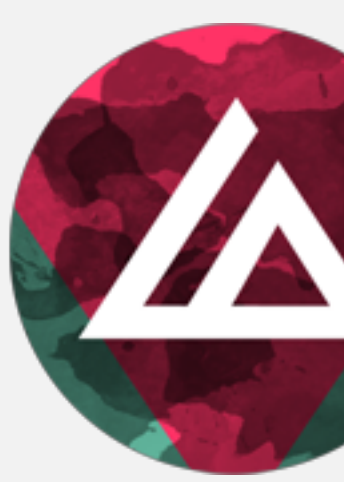

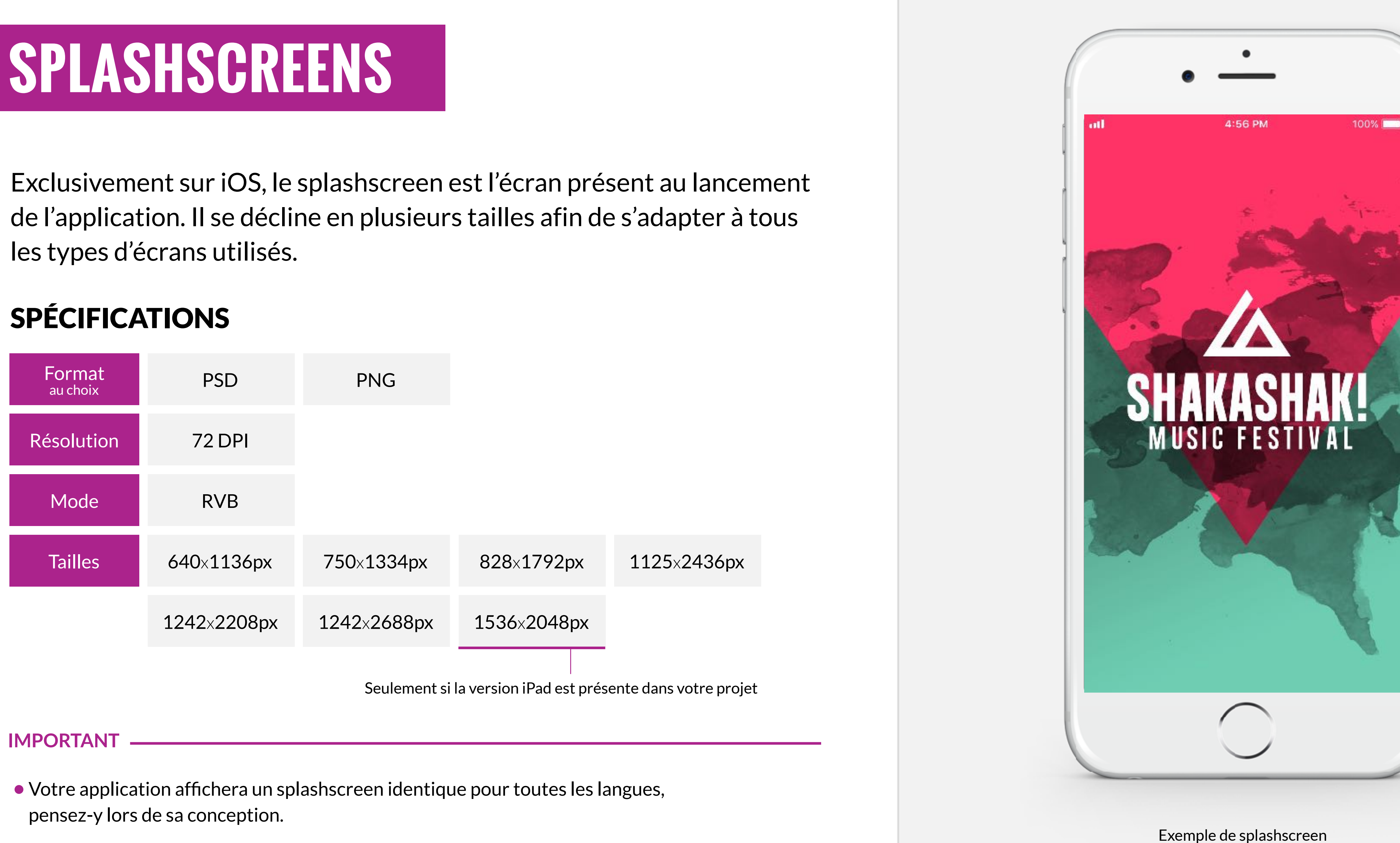

# **MENU DE GAUCHE**

Le menu de gauche est le menu principal de votre application.

### SPÉCIFICATIONS

- •Merci de nous fournir un fichier photoshop ordonné avec les calques séparés.
- •Pensez à nous envoyer le fichier de la typographie utilisée pour les boutons.
- •La taille de l'écran utilisé aura un impact sur l'affichage du menu, une partie de celui-ci pourrait donc être masquée sur certains écrans mais toujours accessible via un scroll vertical.
- •Le contenu de cet écran (header, boutons, footer) peut s'adapter d'une langue à une autre. Si votre projet est multilingue, pensez-y lors de sa conception. Exemple de menu de gauche

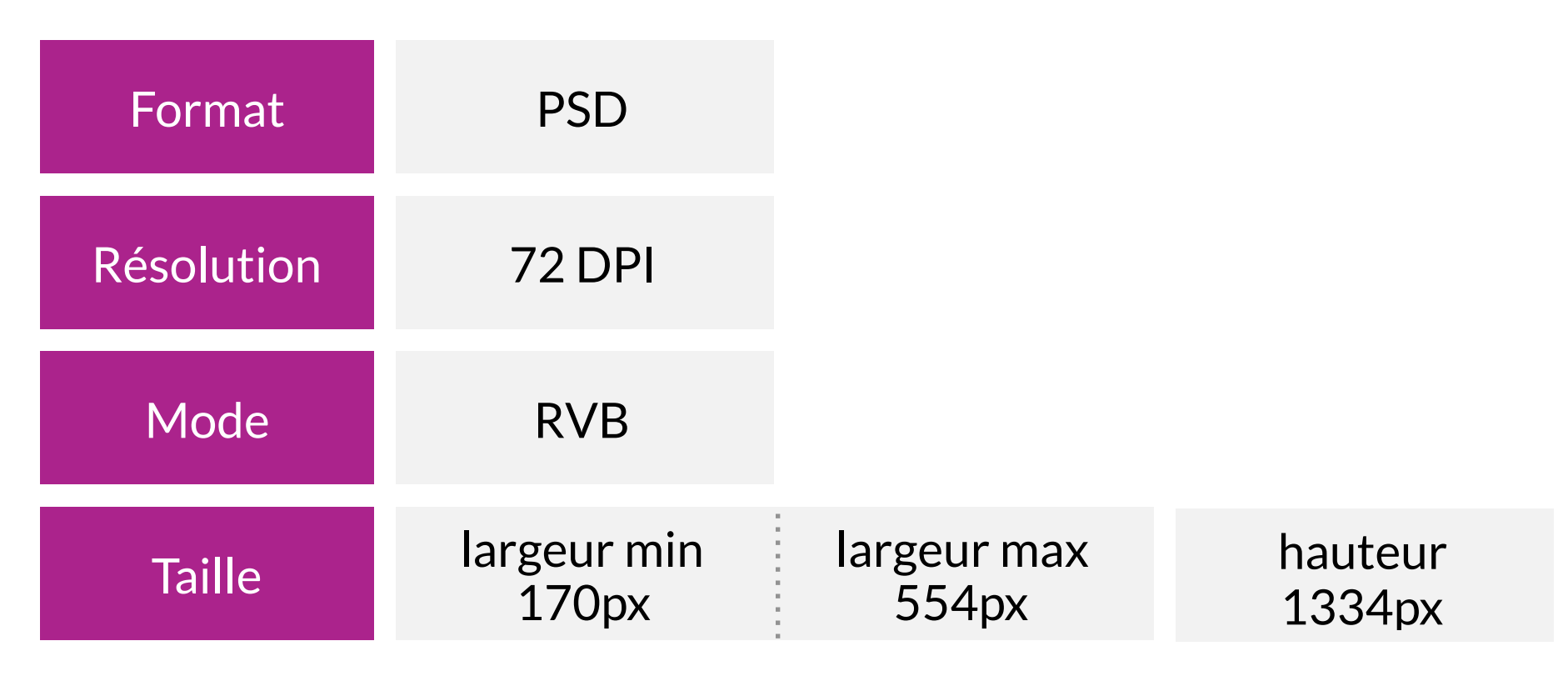

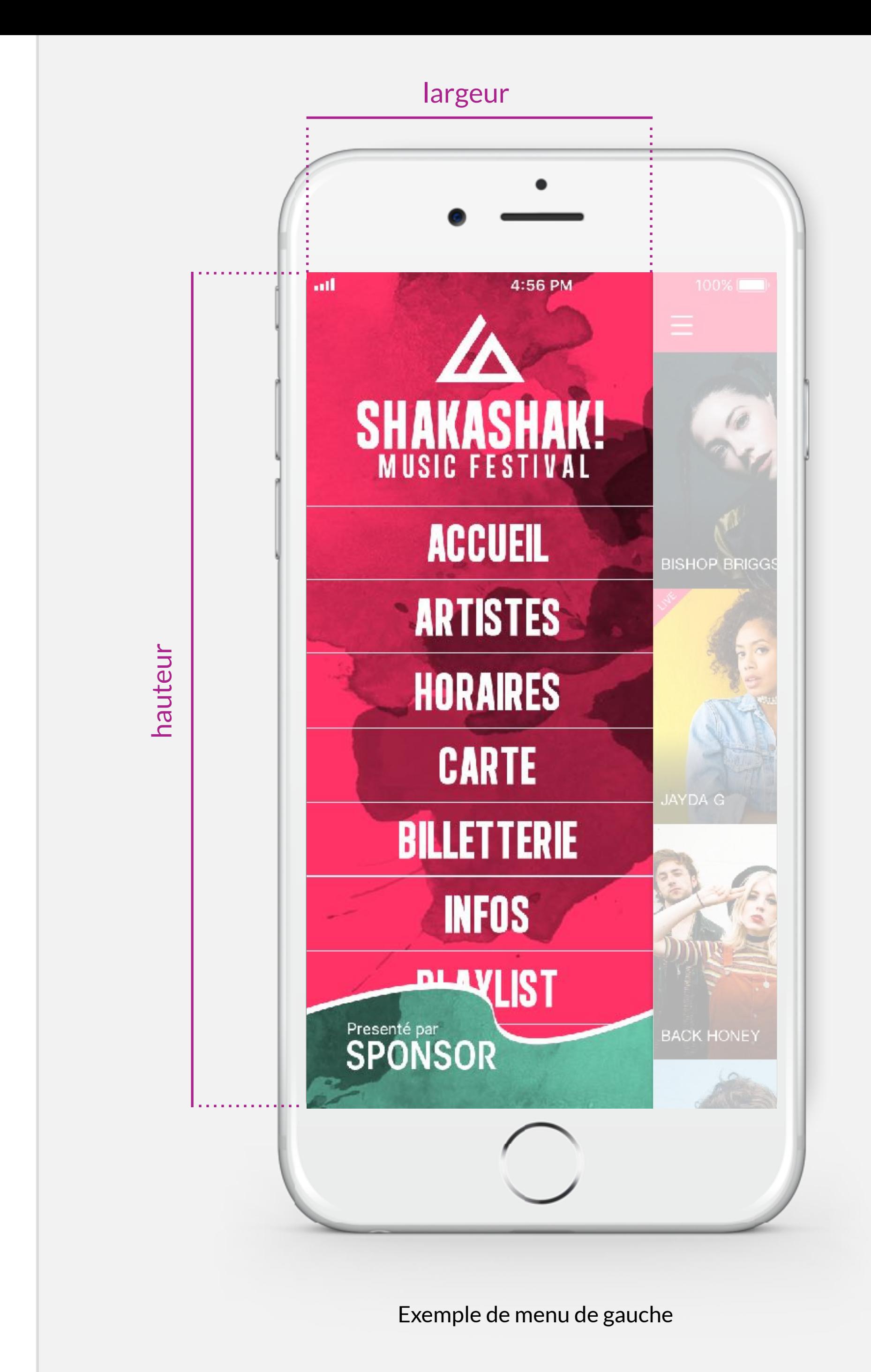

# **MENU DE GAUCHE (SUITE)**

Voici nos recommandations pour les éléments qui constituent le menu de gauche.

### SPÉCIFICATIONS

Exemple de menu de gauche

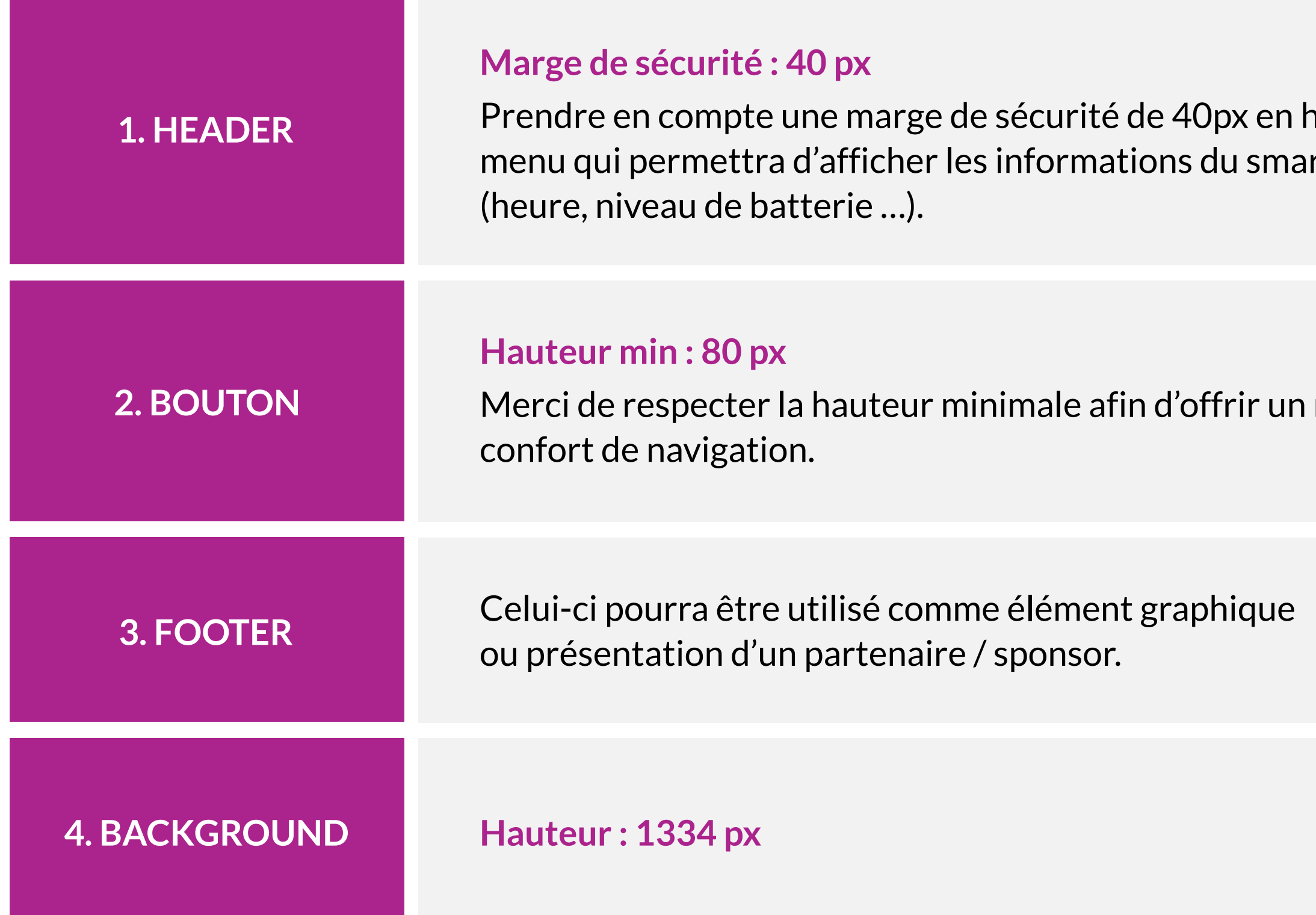

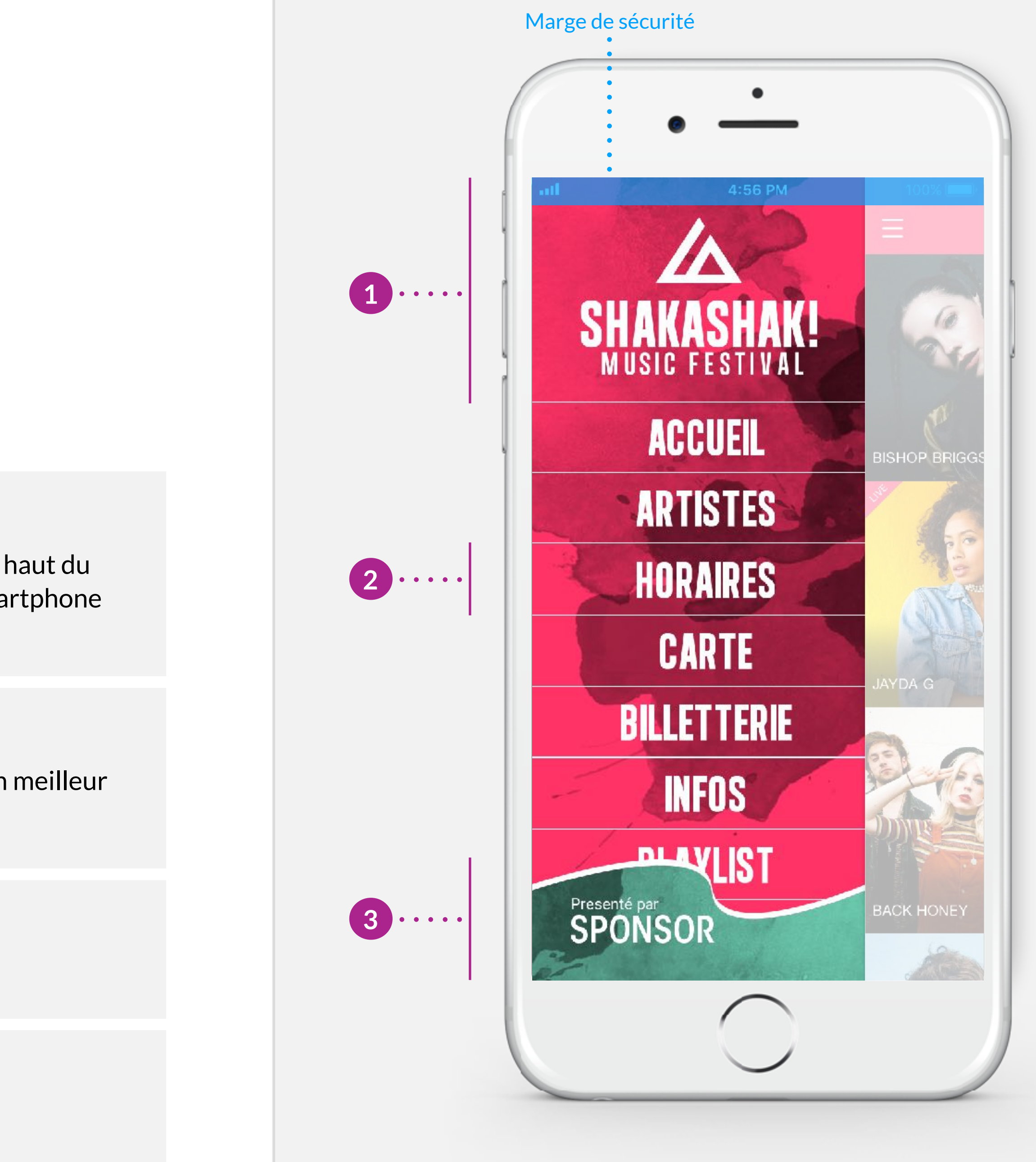

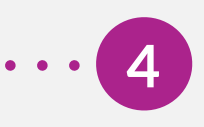

# **EN-TÊTE DÉCOUVERTES**

L'en-tête de votre écran découvertes vous servira à communiquer de différentes manières : affichage des dates de l'évènement, d'une promotion, mise en avant d'un sponsor, remerciements …

Une entête découvertes est créée par défaut, mais vous êtes en mesure de la mettre à jour depuis notre plate-forme « *gomanager* », à tout moment et autant de fois que nécessaire.

Vous pouvez dès à présent la créer pour une utilisation ultérieure.

### SPÉCIFICATIONS

- •Depuis « gomanager », accédez aux réglages de votre écran découvertes par le menu « contenu », puis sélectionnez « configuration écrans ».
- •Pensez à décliner l'en-tête dans toutes les langues de l'application. Exemple d'utilisation de l'en-tête découvertes

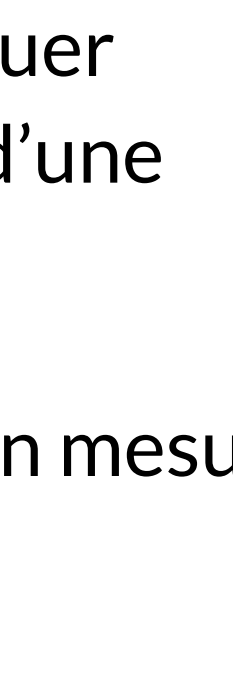

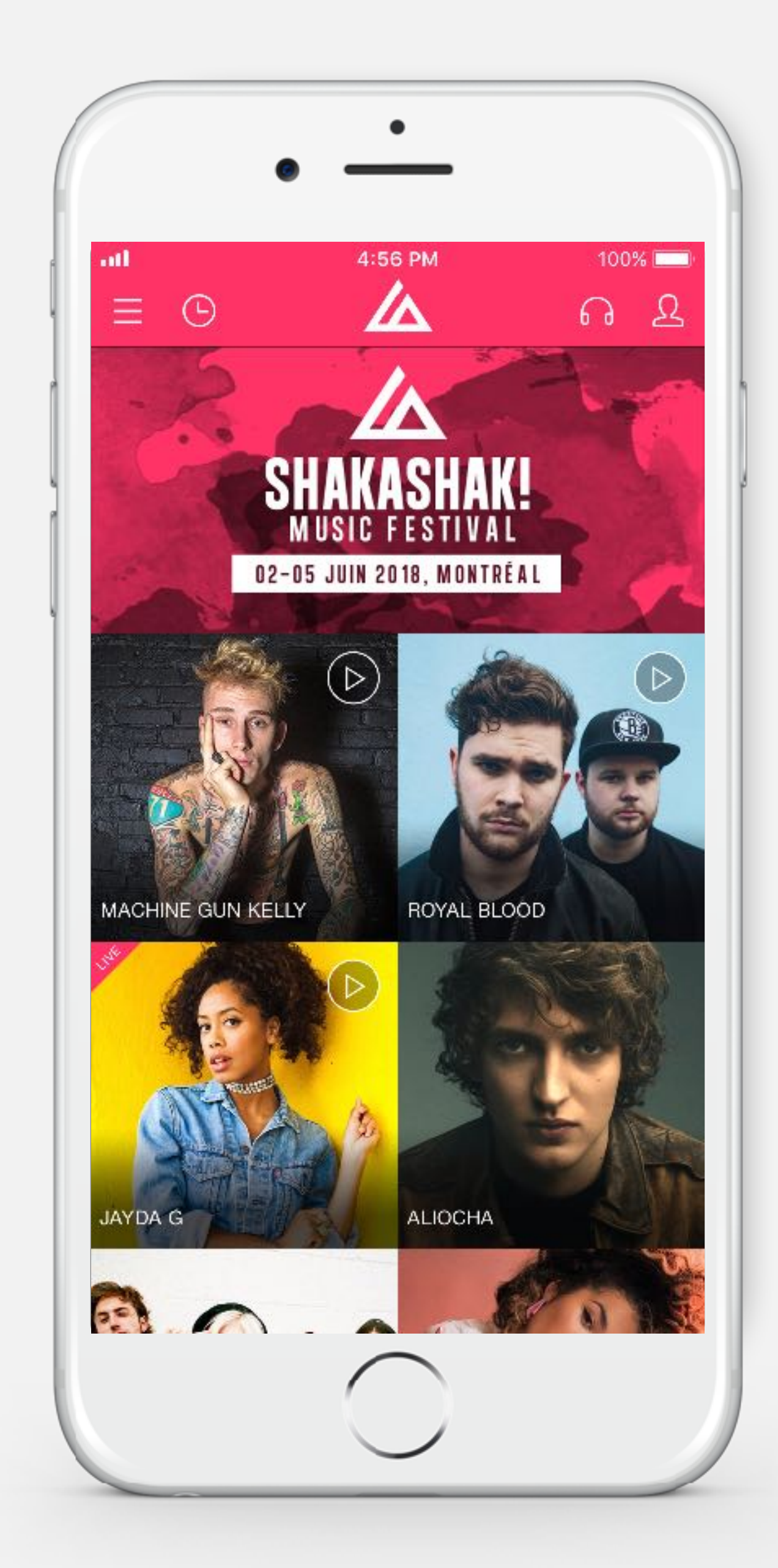

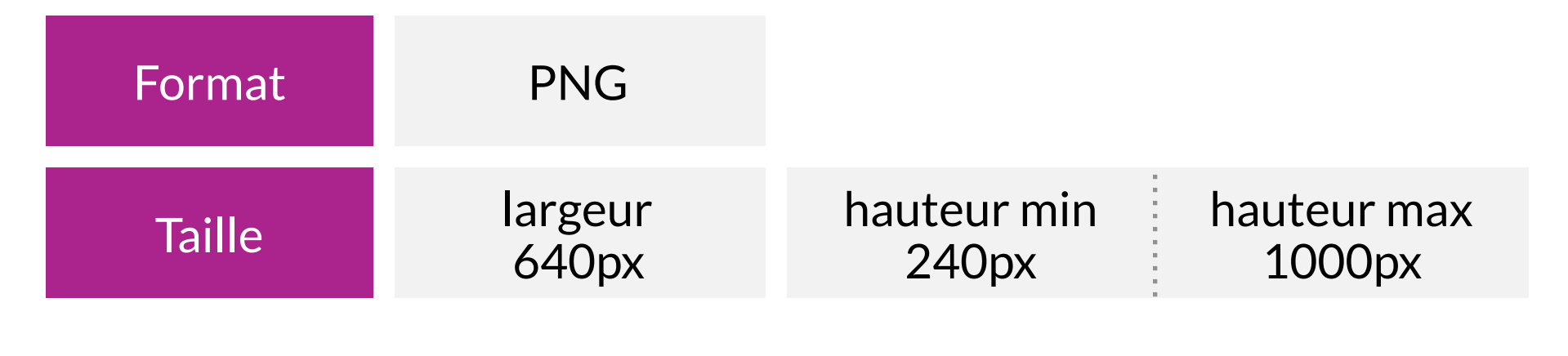

# **IMAGES PAR DÉFAUT**

Lorsqu'une image d'artiste, de lieu, d'évènement … n'a pas été définie, une image par défaut vient la remplacer jusqu'à ce qu'elle soit mise à jour via « gomanager ».

Deux formats d'image par défaut sont nécessaires de manière à avoir un affichage optimal sur les différentes vues de l'application.

### SPÉCIFICATIONS

Exemple d'image par défaut 240x240px

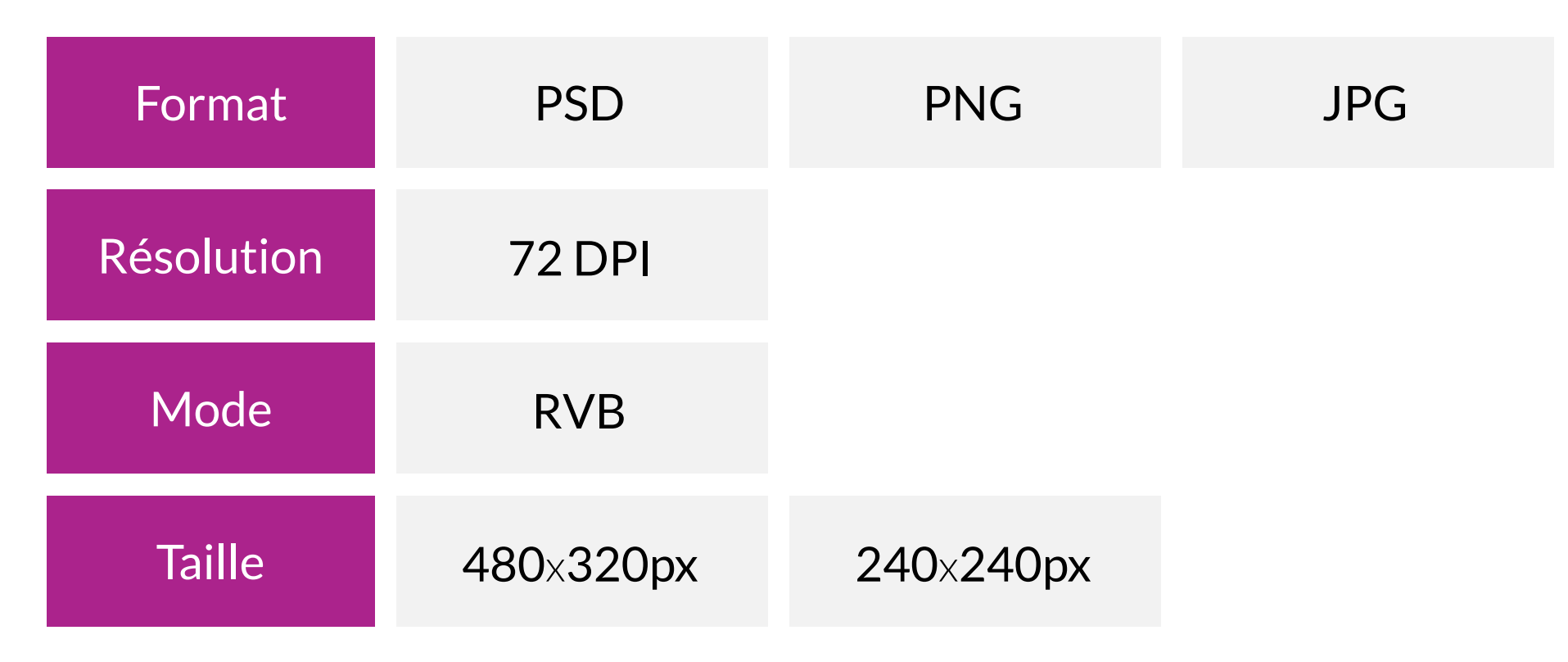

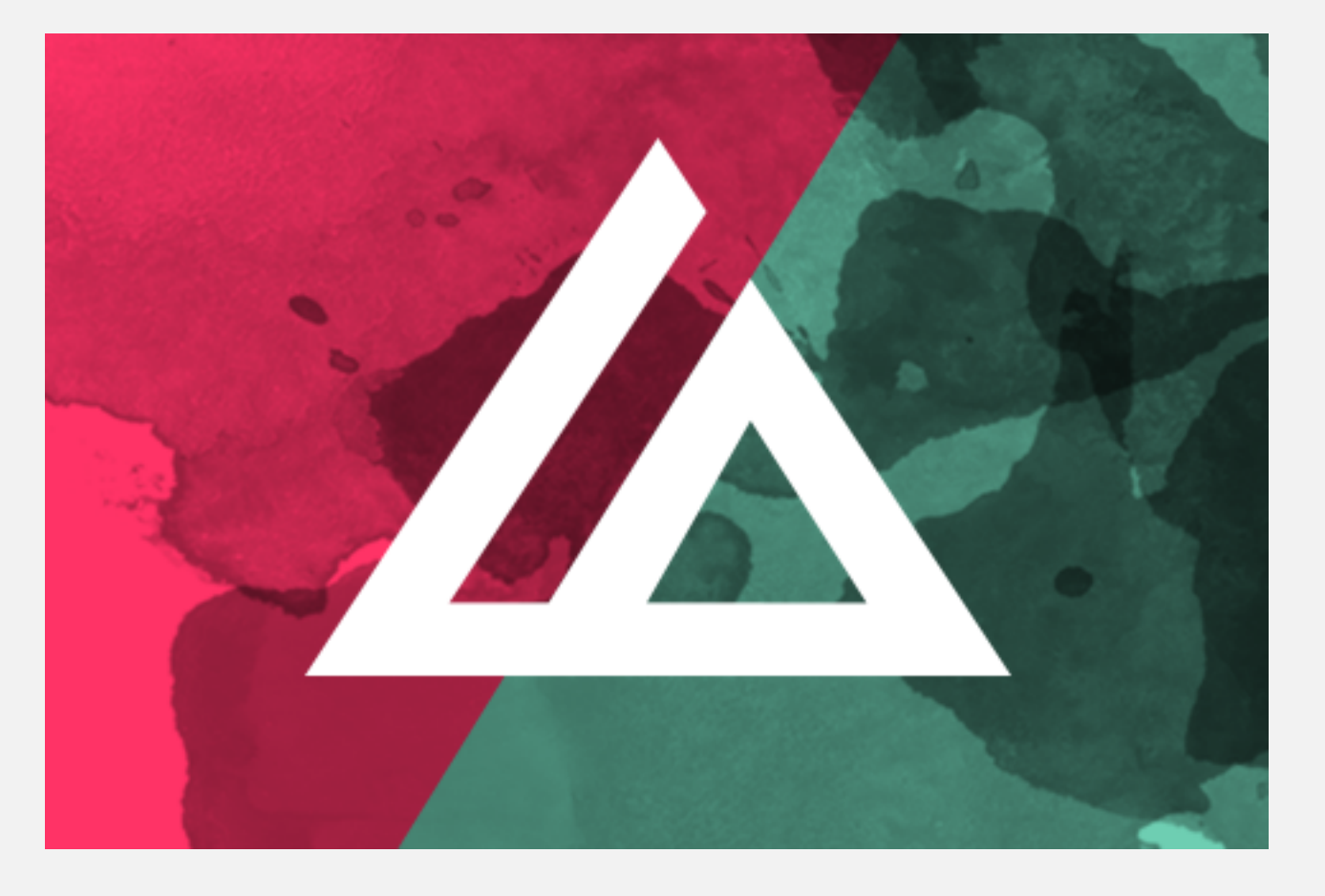

Exemple d'image par défaut 480x320px

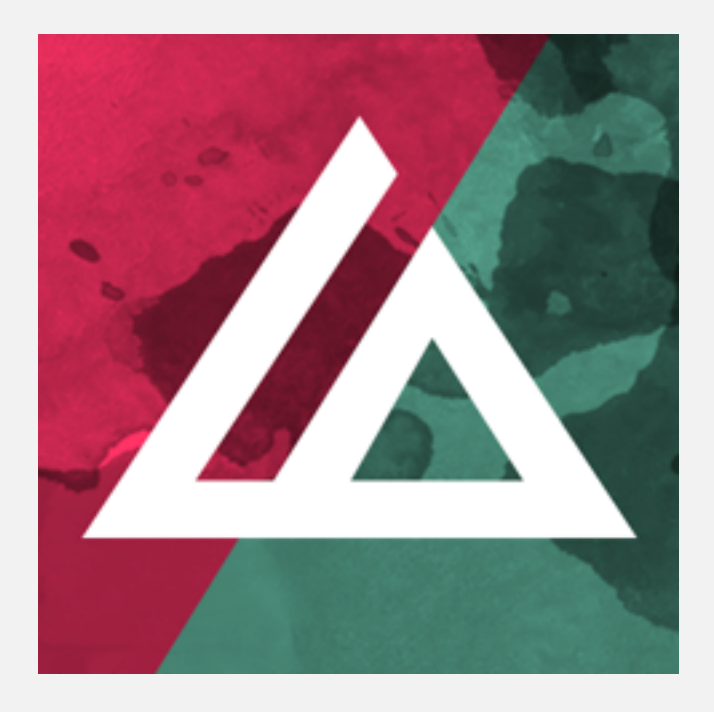

# **IMAGE PROMOTIONNELLE**

L'image promotionnelle sera utilisée sur l'application Google Play Store afin de donner de la visibilité а votre application.

### SPÉCIFICATIONS

### Exemple d'image promotionnelle dans Google Play Store

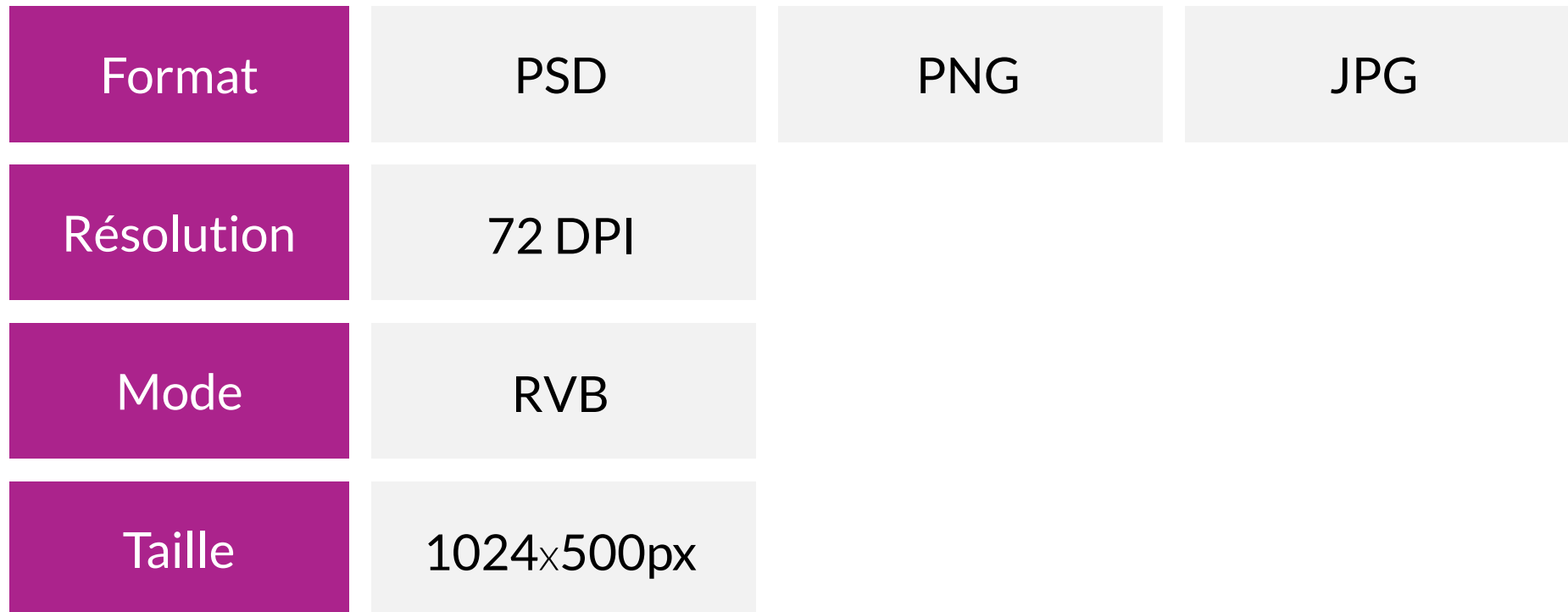

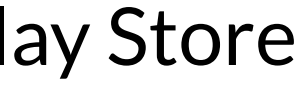

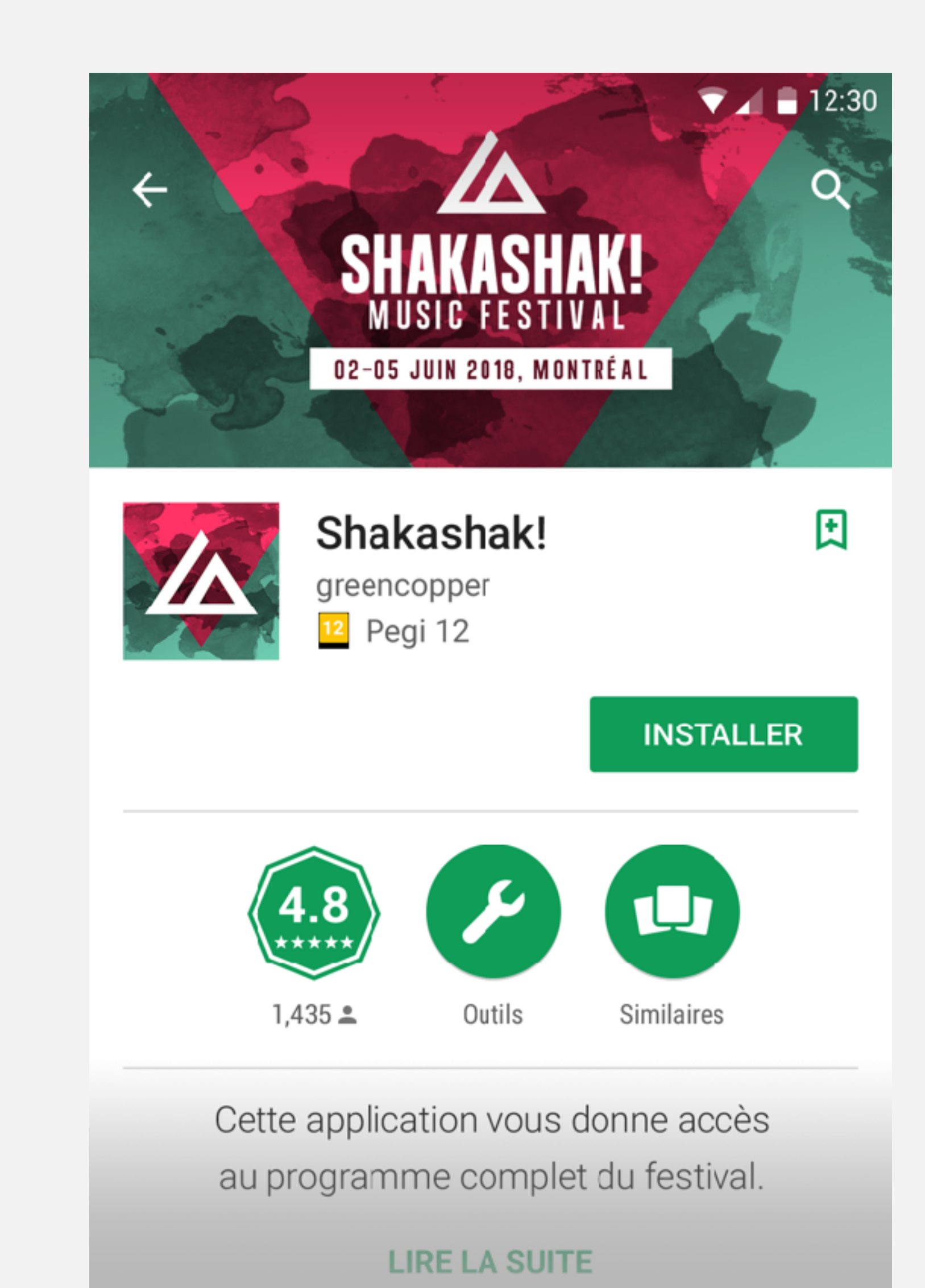

# **PHOTOMATON**

La fonctionnalité «Photomaton» permet de combiner des éléments graphiques appelés « filtres » avec une photo. Pour se faire, nous aurons besoin de ces éléments, nous vous conseillons de fournir 3 à 5 filtres.

# SPÉCIFICATIONS

Exemple d'un filtre photomaton

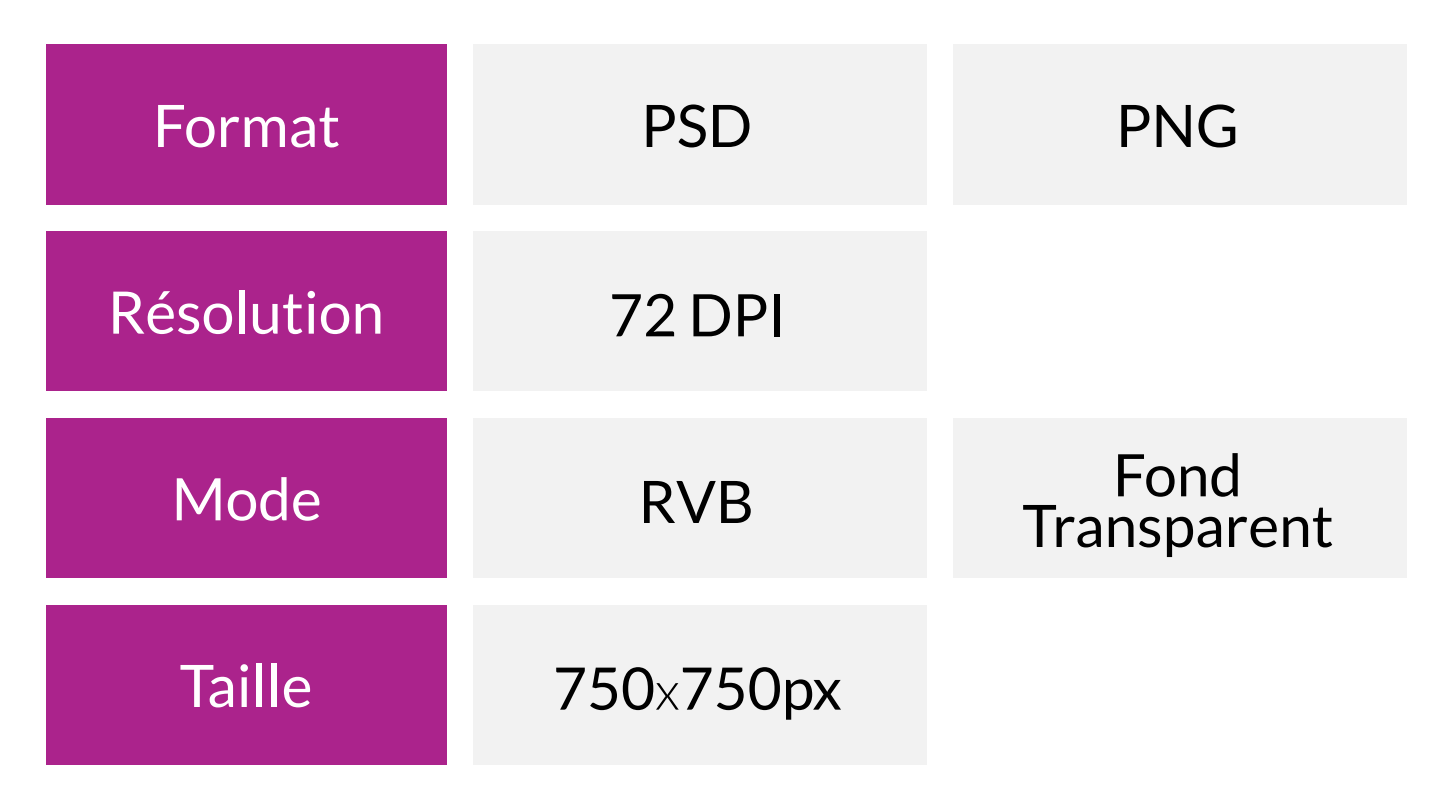

•Merci de nous fournir des fichiers avec les calques séparés.

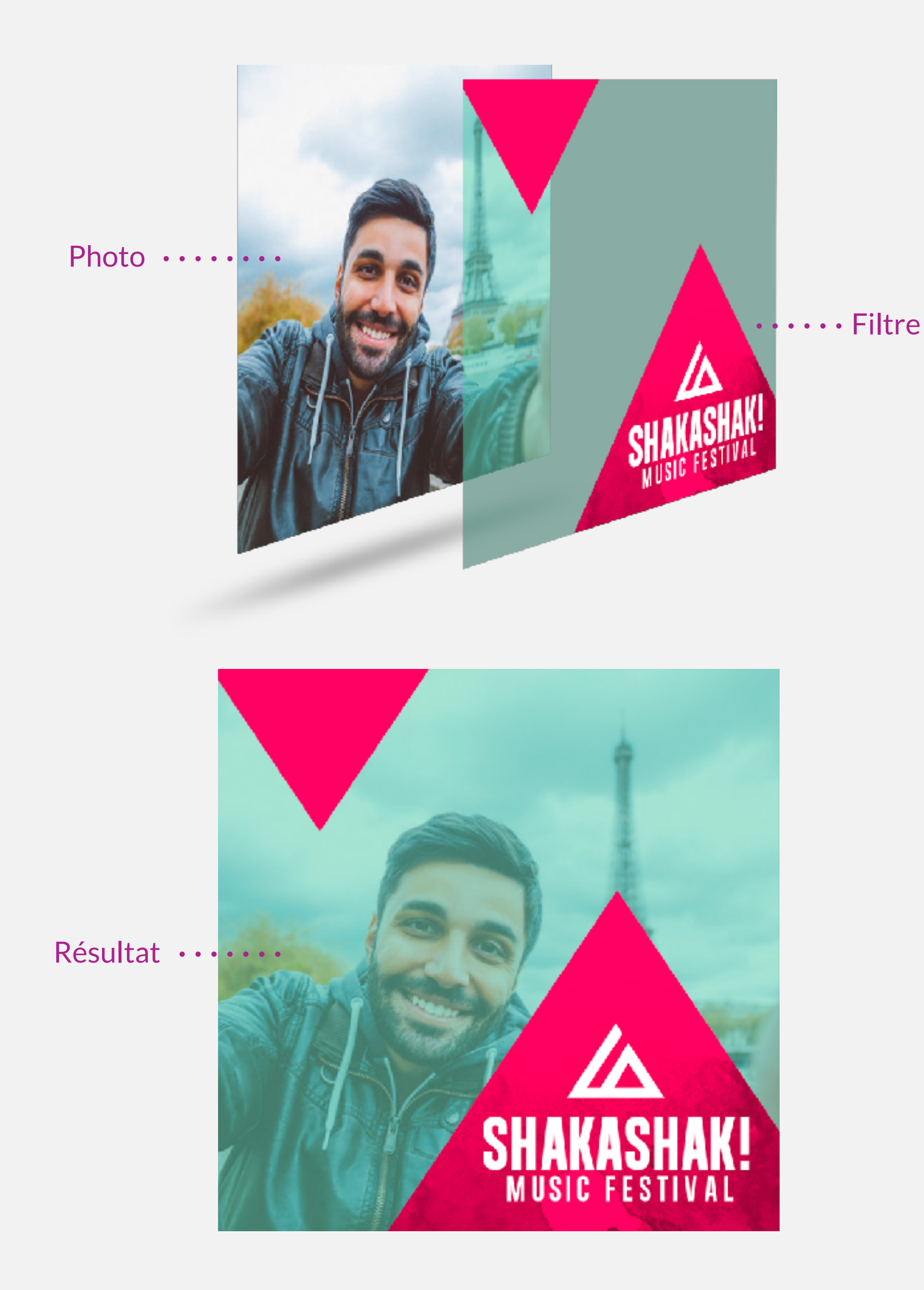

# **STICKERS MESSAGE**

La fonctionnalité «Stickers» est présente exclusivement sur iOS, veuillez prendre connaissance des informations suivantes afin de préparer les fichiers nécessaires.

### SPÉCIFICATIONS

Exemple de stickers dans l'application Message

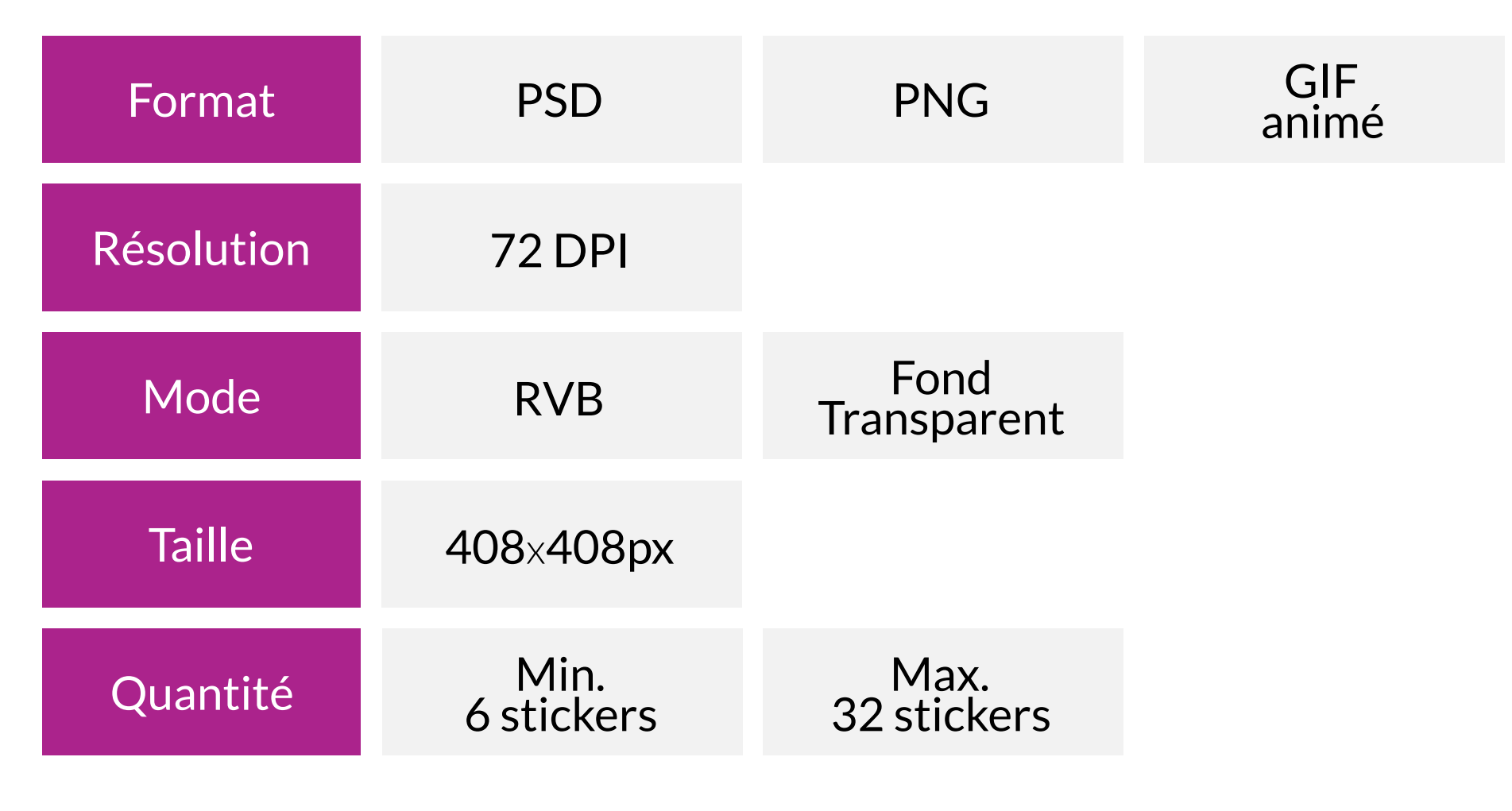

•Aucune modification de notre part ne pourra être effectuée sur un gif animé.

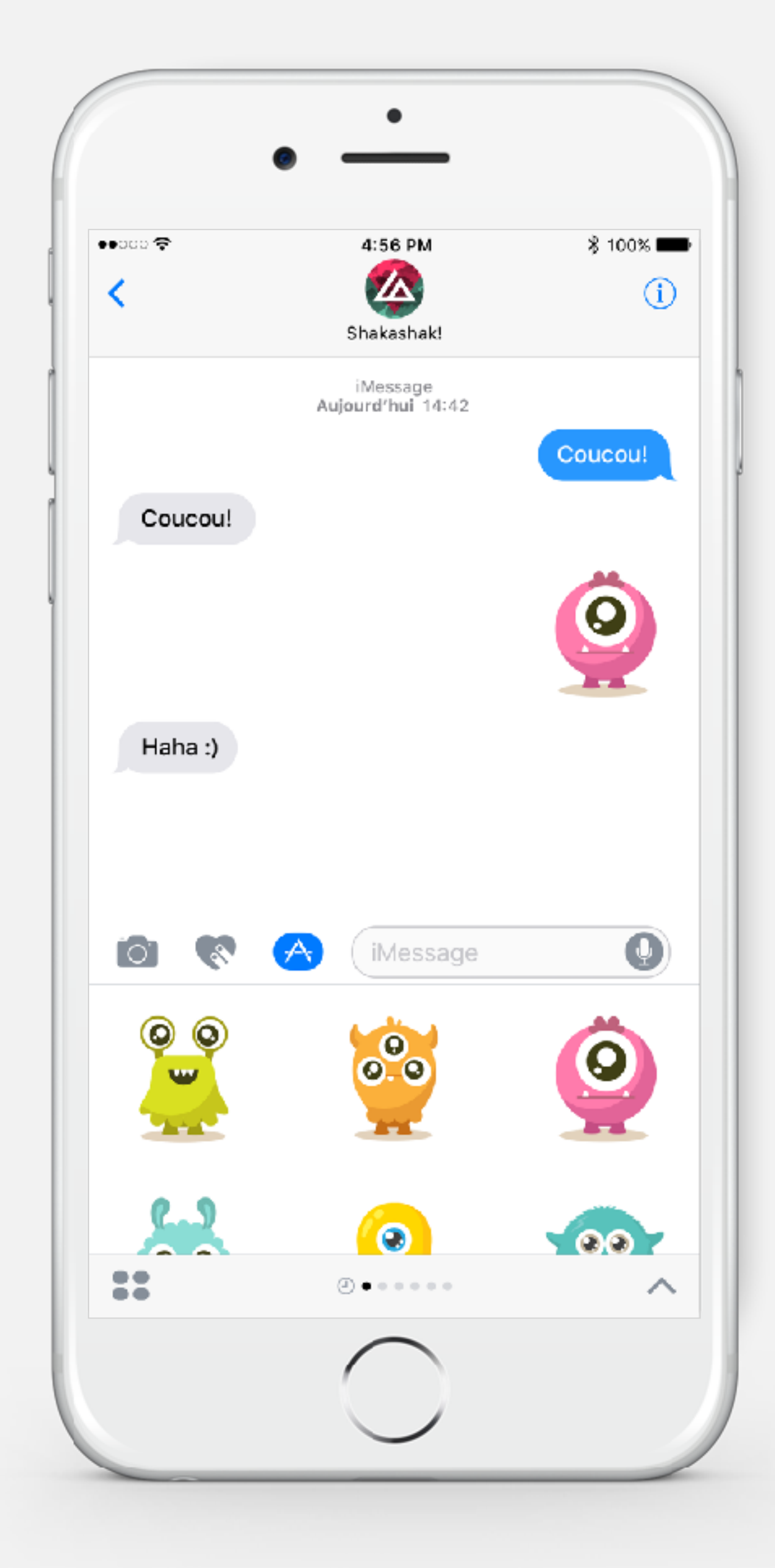

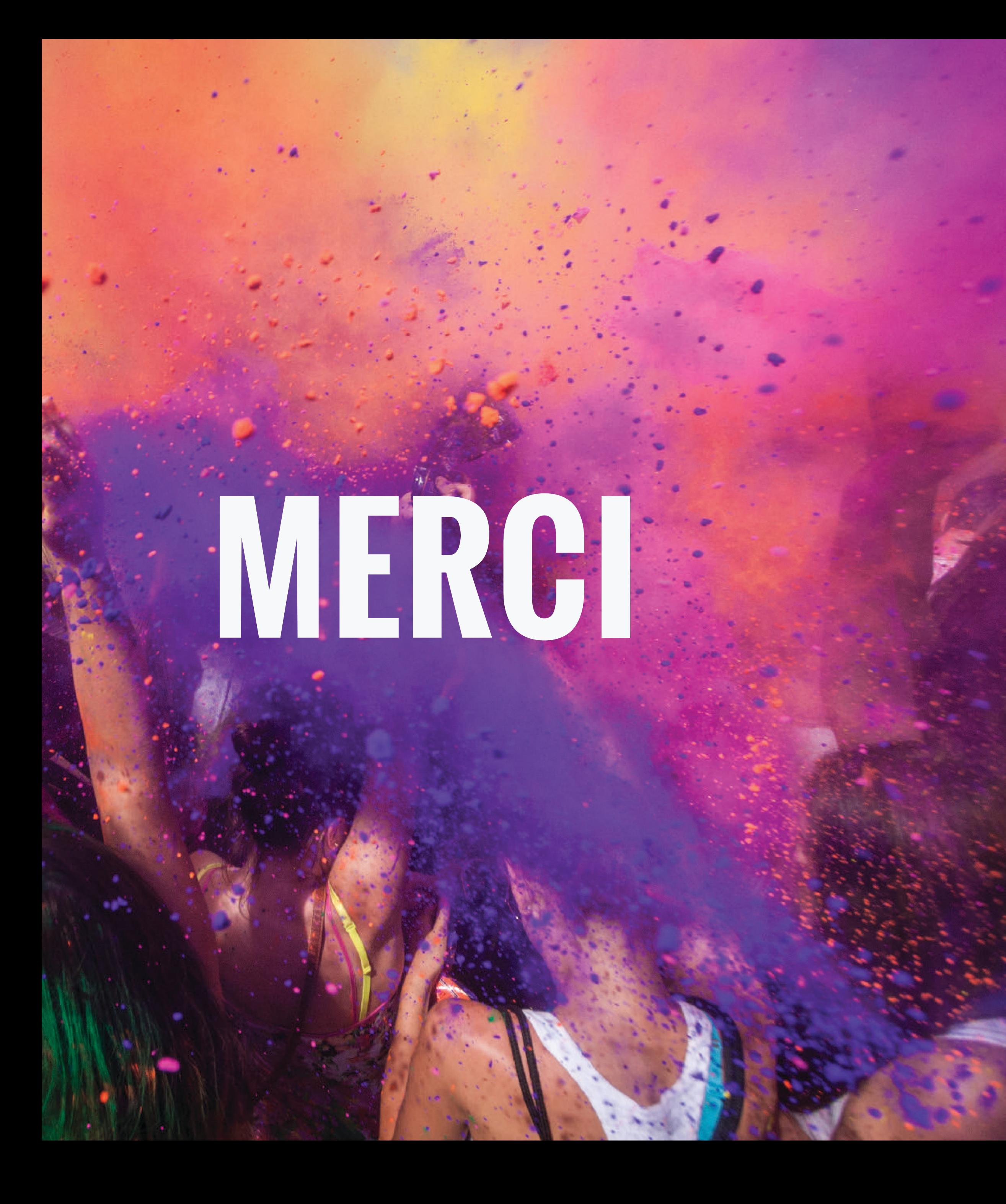

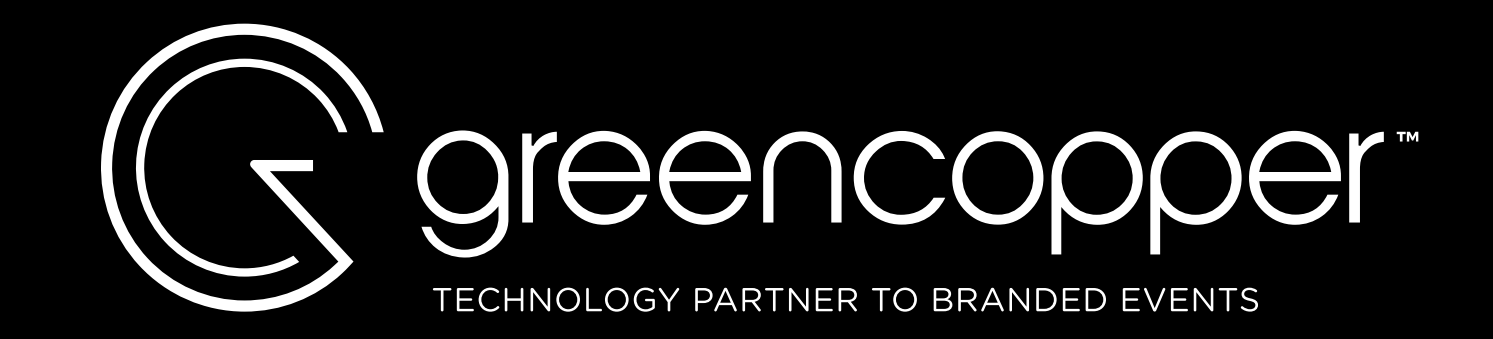

### **SUPPORT** support@greencopper.com

# **SUIVEZ-NOUS**